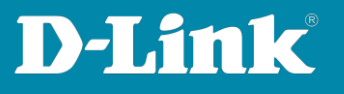

# **HowTo: Facebook WiFi mittels DWC1000/DWC-2000**

**[Voraussetzungen]** 

- **1. DWC-1000 mit Firmware Version: 4.7.2.x bzw, 4.7.6.x und höher oder DWC-2000 mit Firmware Version: 4.7.6.x und höher**
- **2. Kompatibler AP mit aktueller Firmware**

# **[Szenario]**

Benutzer einer SSID sollen sich mittels "Facebook WiFi" im WLAN authentifizieren.

# **[Vorbereitung]**

- **1. Der DWC-1000 hat im Auslieferungszustand die Standard IP 192.168.10.1/24**  sowie den Benutzernamen "admin" & Passwort "admin".
- **2. Bitte ändern Sie dies bei der Ersteinrichtung (Integration in Ihre bestehende Infrastruktur) des DWC-1000 in Ihrem Netzwerk, für die genaue Vorgehensweise der Einstellung der IP & des Benutzernamens schlagen Sie bitte im Handbuch [\(https://ftp.dlink.de/dwc/dwc-1000/documentation/](https://ftp.dlink.de/dwc/dwc-1000/documentation/) ) nach.**
- **3. Stellen Sie bitte sicher, dass Sie die aktuellste Firmware für den DWC-1000 installiert haben [\(https://ftp.dlink.de/dwc/dwc-1000/driver\\_software/](https://ftp.dlink.de/dwc/dwc-1000/driver_software/) ).**
- **4. Sie haben bereits das erfolgreich den DWC-1000 eingerichtet sowie die APs den entsprechenden AP Profil/en zugewiesen.**
- **5. Sie haben bereits einen entsprechenden Facebook Geschäftsaccount (Unternehmensseite vor Ort) eingerichtet.**
- **6. Der DWC-1000 hat Internetzugang (entweder per VPN-Lizenz oder eingetragener "Default Route").**

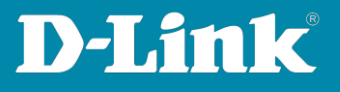

# **[Einrichtung]**

1. **Damit die "Facebook WiFi" Authentifizierung erfolgen kann, muss der DWC1000/2000 bei Facebook registriert werden.**

**Gehen Sie hierzu auf Security > Facebook WiFi** 

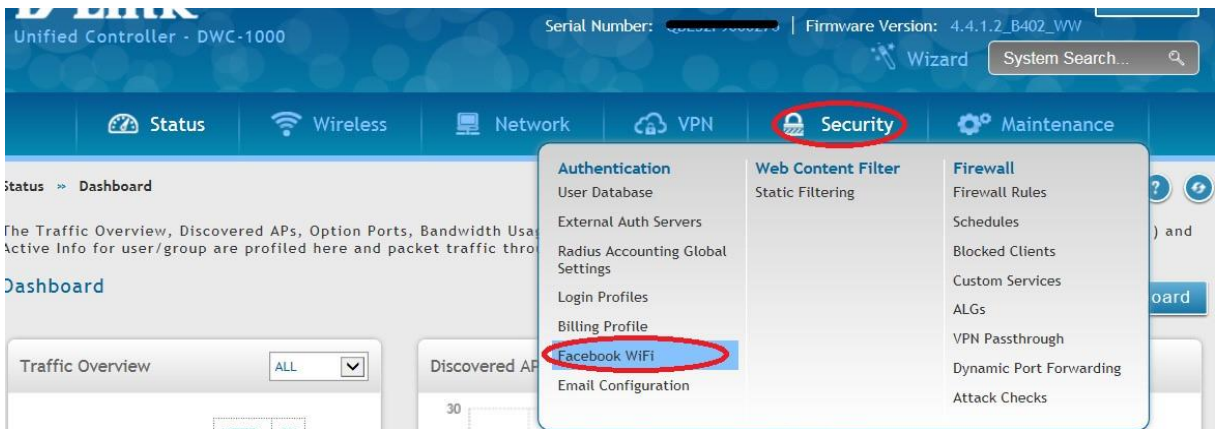

**2. Passen Sie ggfls. den Registrierungsnamen an.**

#### **3. Drücken Sie "Register" um den Facebook-Registrierungslink zu erhalten.**

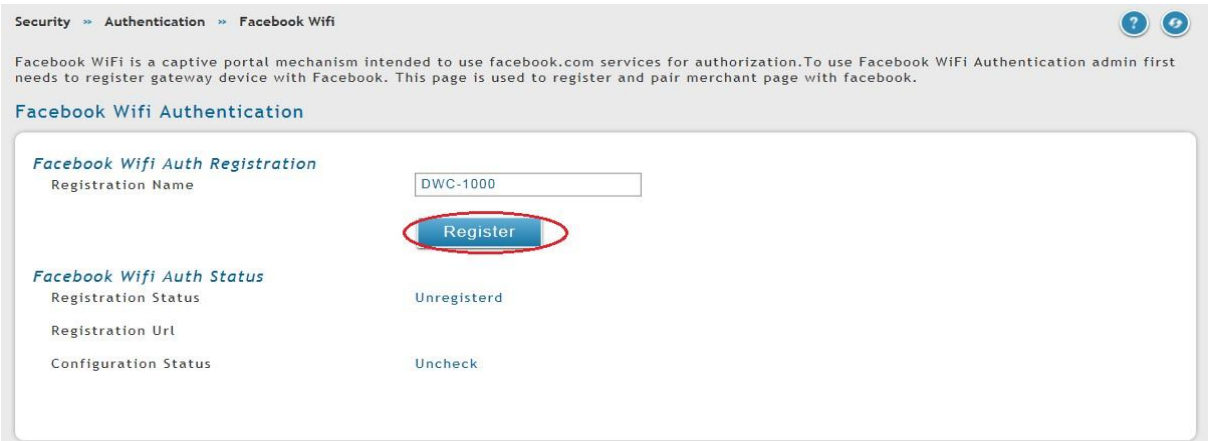

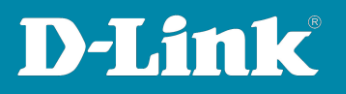

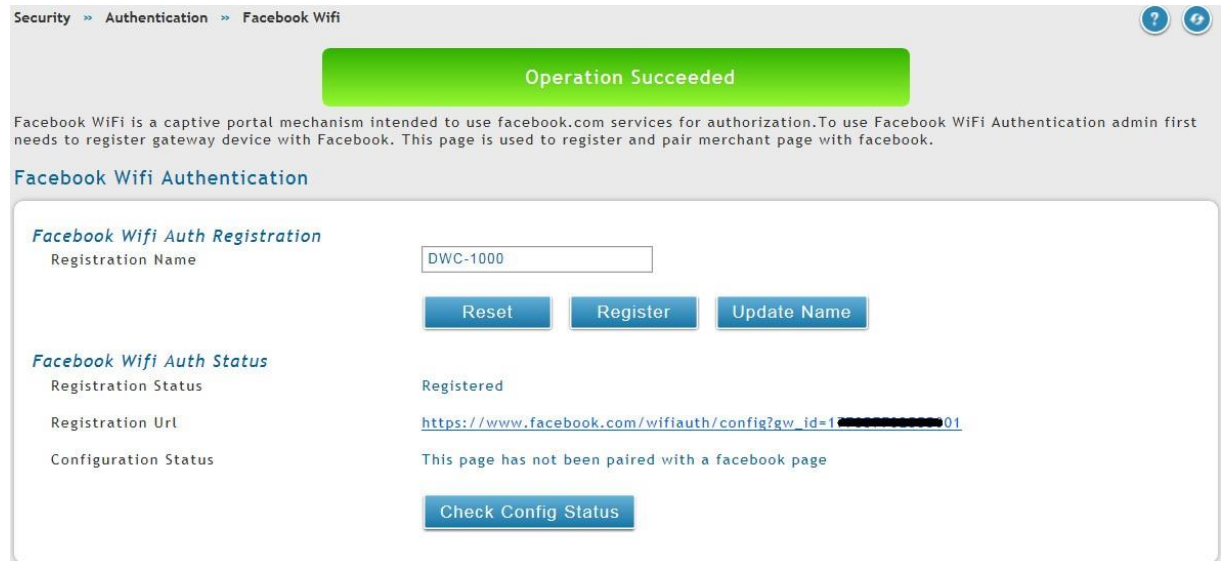

**Sollte der DWC-1000 keinen Internetzugang haben, so erhalten Sie folgende Fehlermeldung.** 

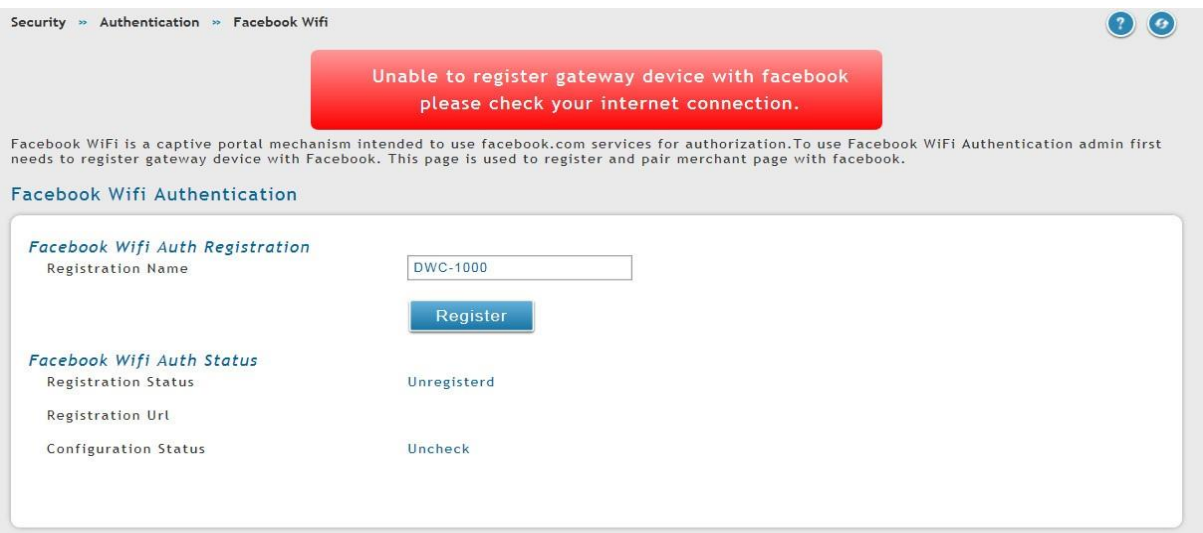

**4. Um die Registrierung des DWC-1000/2000 abzuschließen muss diese URL nun aufgerufen werden.** 

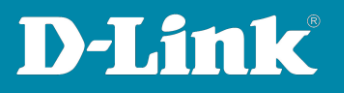

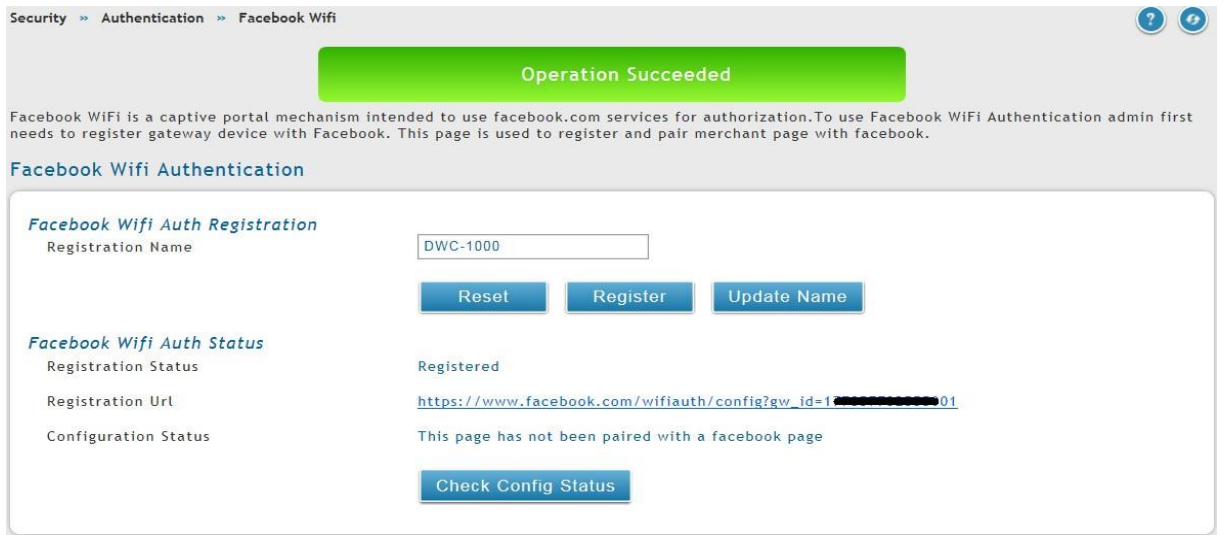

**5. Sie müssen sich nun bei Facebook mit Ihrem Unternehmens-account anmelden.**

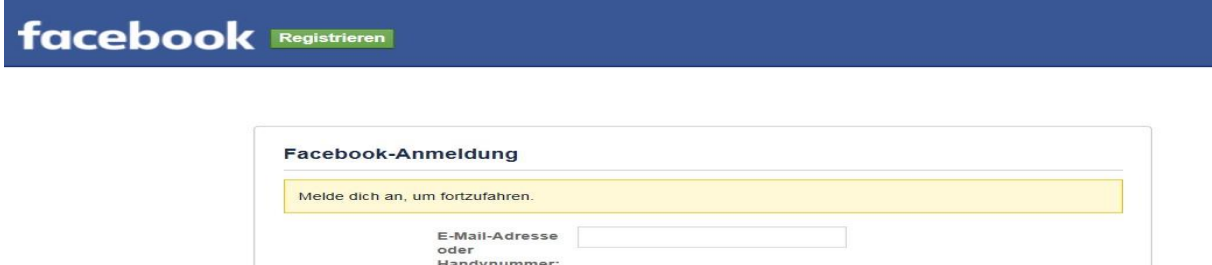

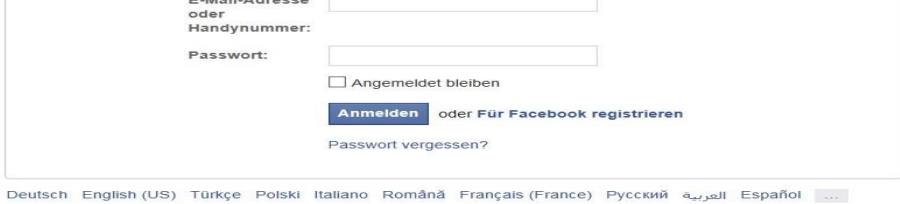

- 
- **6. Definieren Sie nach der Anmeldung hier Ihre entsprechenden Facebook-Einstellungen und wählen Sie die zu verwendende Seite aus.**

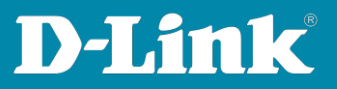

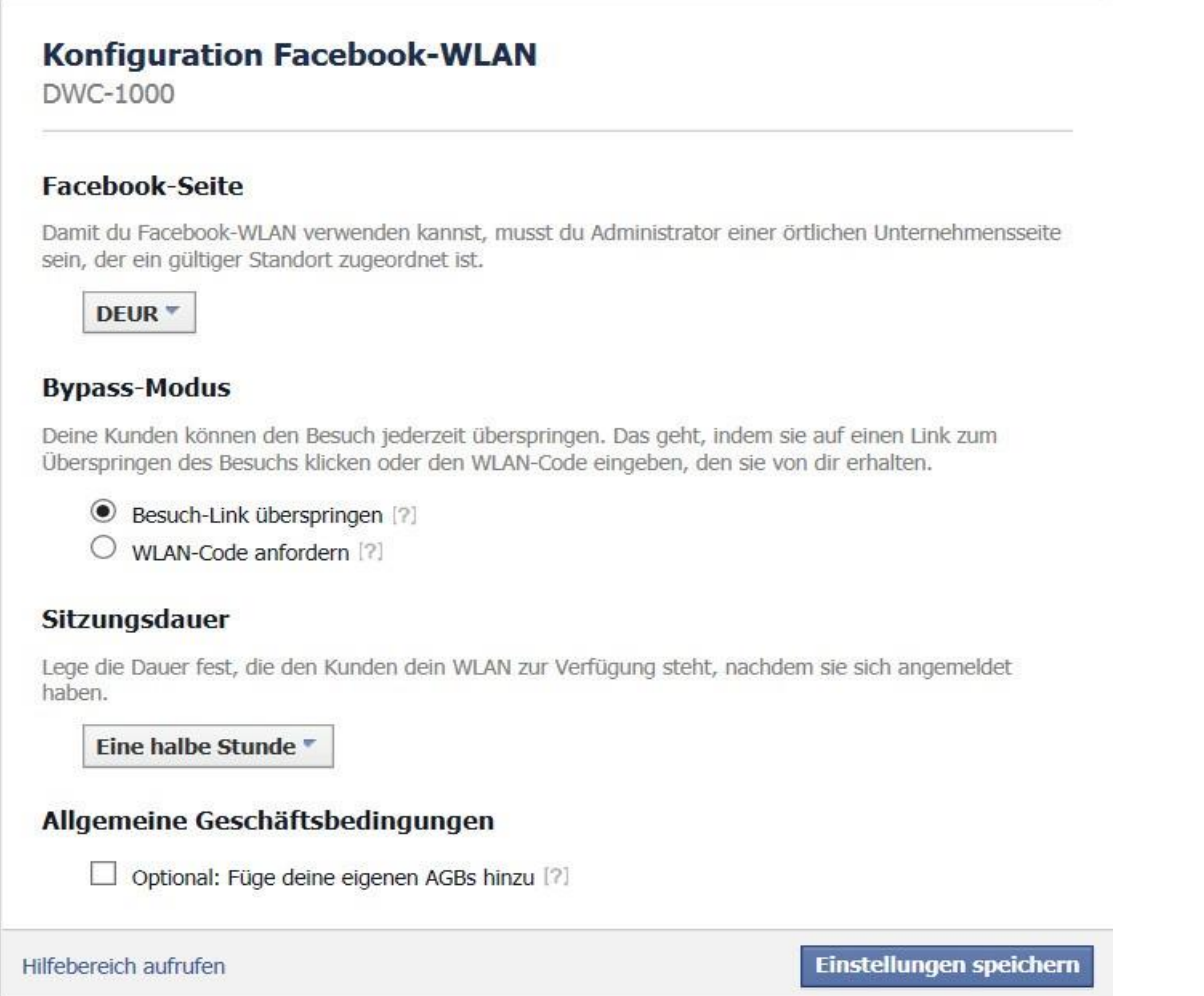

# **7. Anschließend "prüfen" die den Configstatus im DWC-1000 um die Verknüpfung des DWC 1000 mit dem Facebook-Account zu aktivieren.**

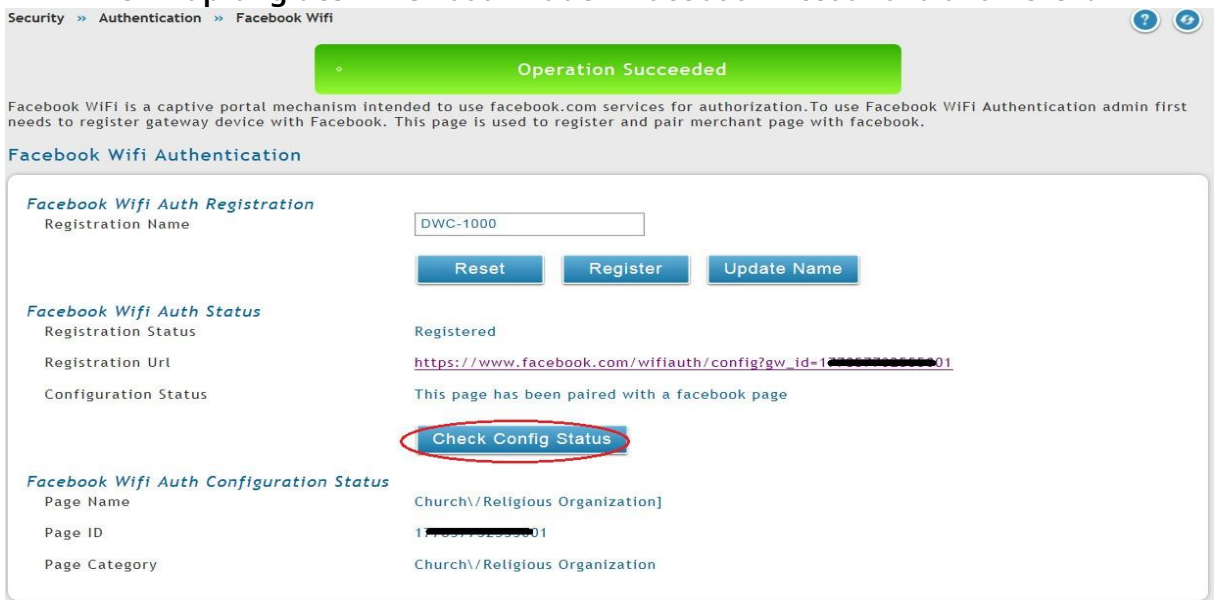

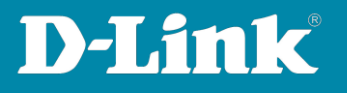

**8. Weisen Sie nun einer SSID im DWC-1000 die Verwendung der Facebook Authentifizierung zu.** 

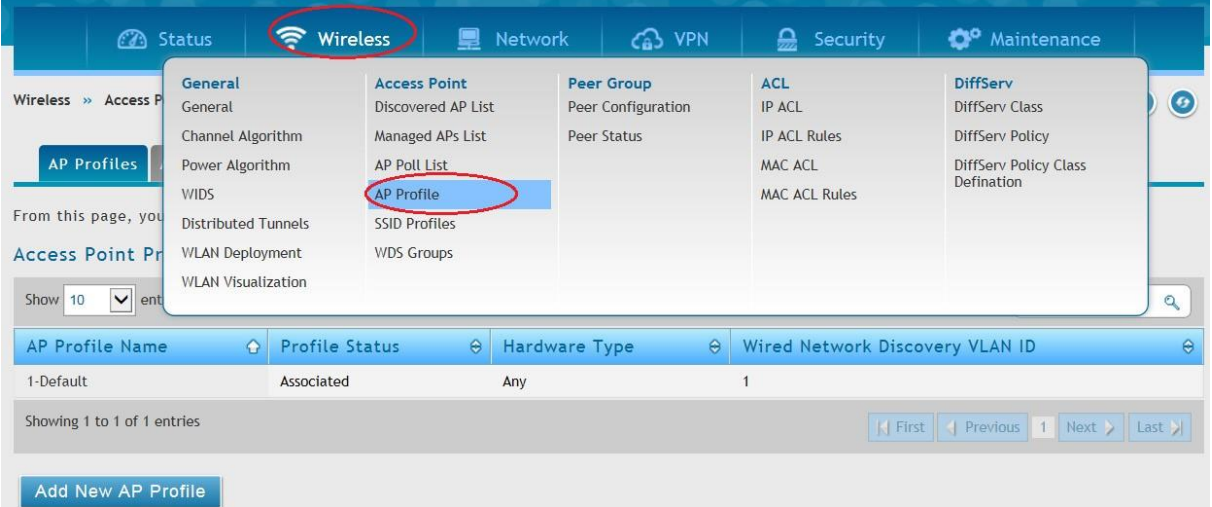

**Gehen Sie hierzu auf Wireless > AP Profile** 

**Wechseln Sie zum Reiter AP Profile SSD und wählen Ihr AP-Profil aus.**

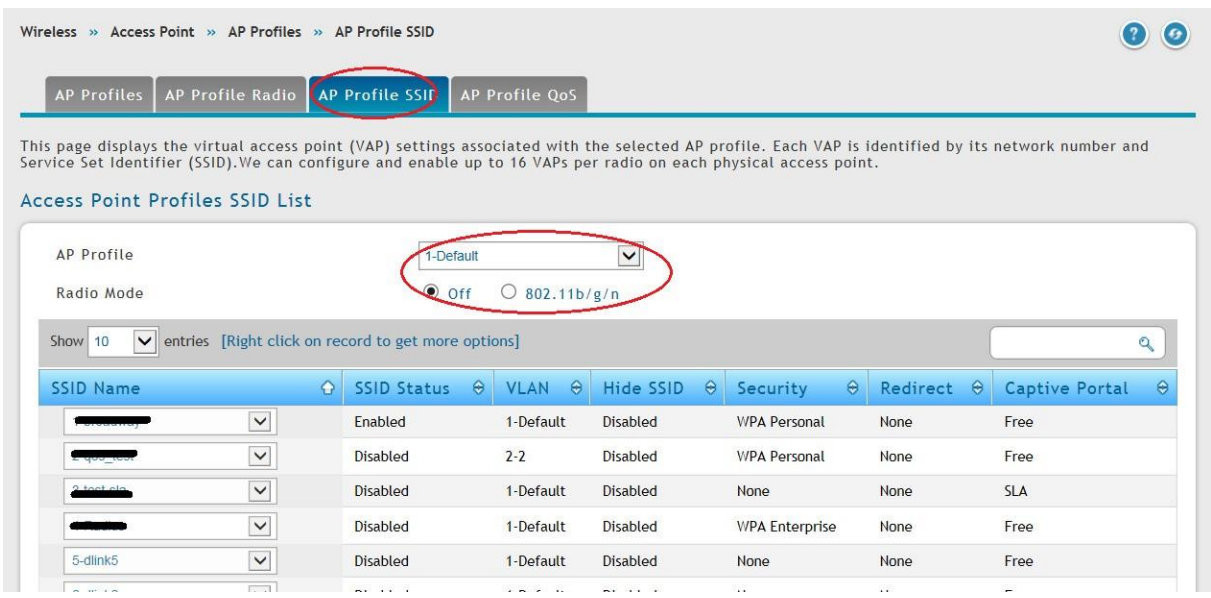

**Mittels Rechtsklick auf eine unverwendete SSID und Edit, z.B. 5-dlink5 können Sie eine neue SSID anlegen und bearbeiten.**

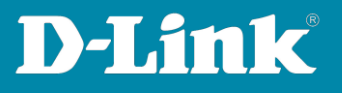

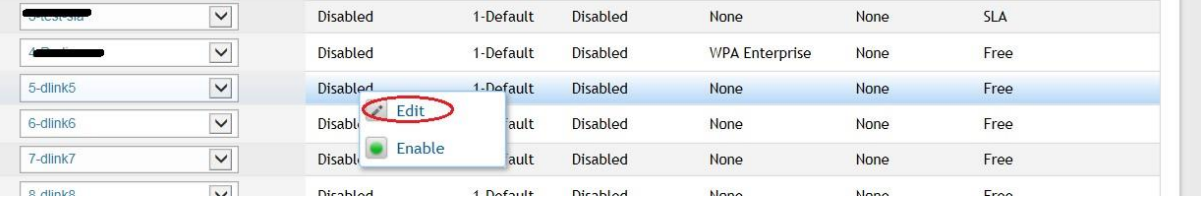

**Sie können Sie SSSID entsprechend Ihren Wünschen und Netzwerkdesign**  konfigurieren, jedoch müssen Sie bei Captive Portal das "Facebook WiFi" **auswählen.**

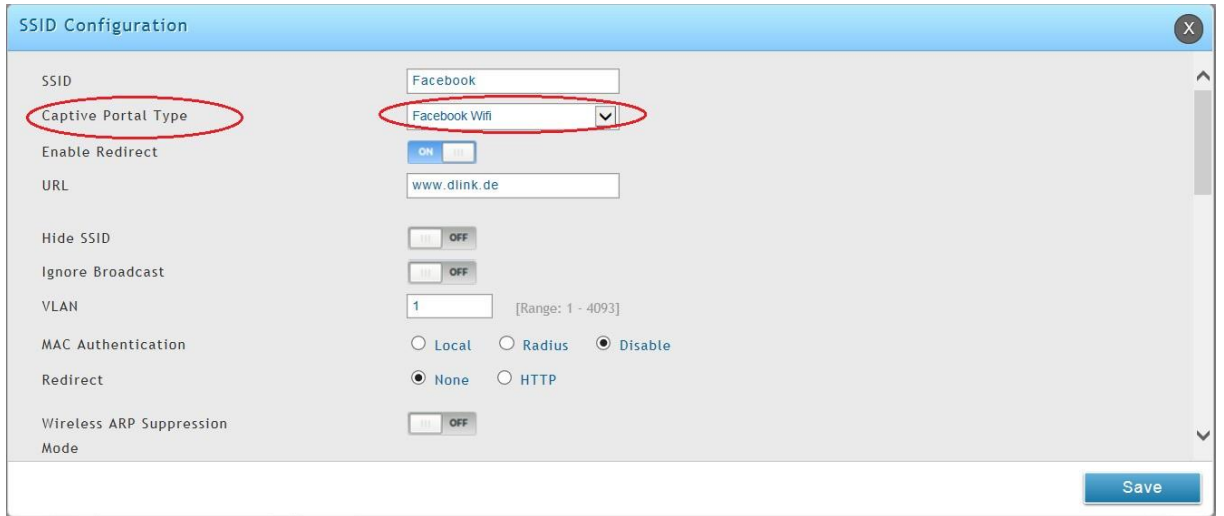

**Aktivieren Sie nun die SSID in Ihrem/Ihren AP Profil je Radio (5 GHz und/oder 2,4 GHz)** 

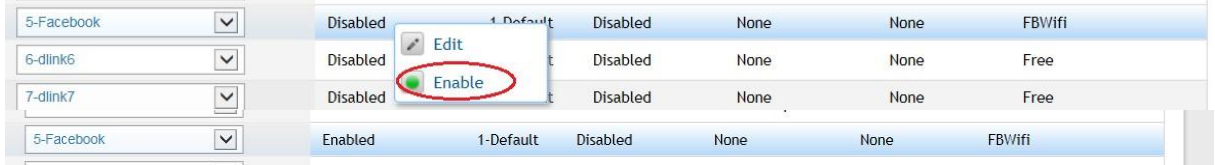

**Anschließend übertragen Sie das AP Profil neu an die APs** 

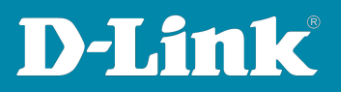

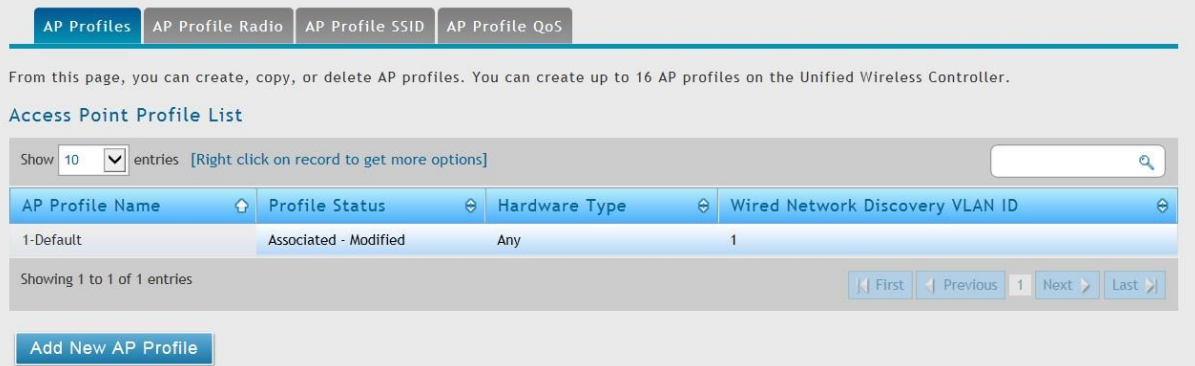

# 9. Nun können Sie sich mit der neuen SSID "Facebook" verbinden.

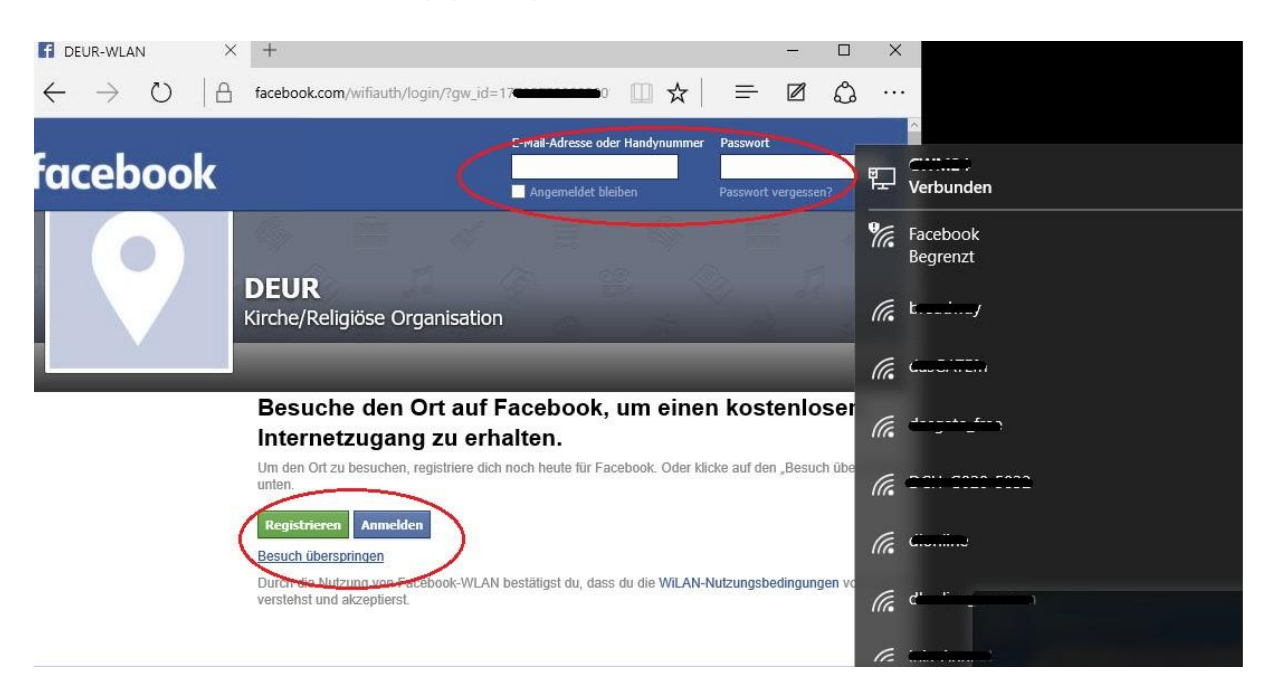

# **Zur Authentifizierung gelangen Sie nun auf die Facebook Seite.**

**Anschließend erfolgt beispielsweise das Redirect auf die eingetragene Webseite www.dlink.de**

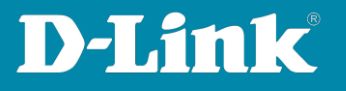

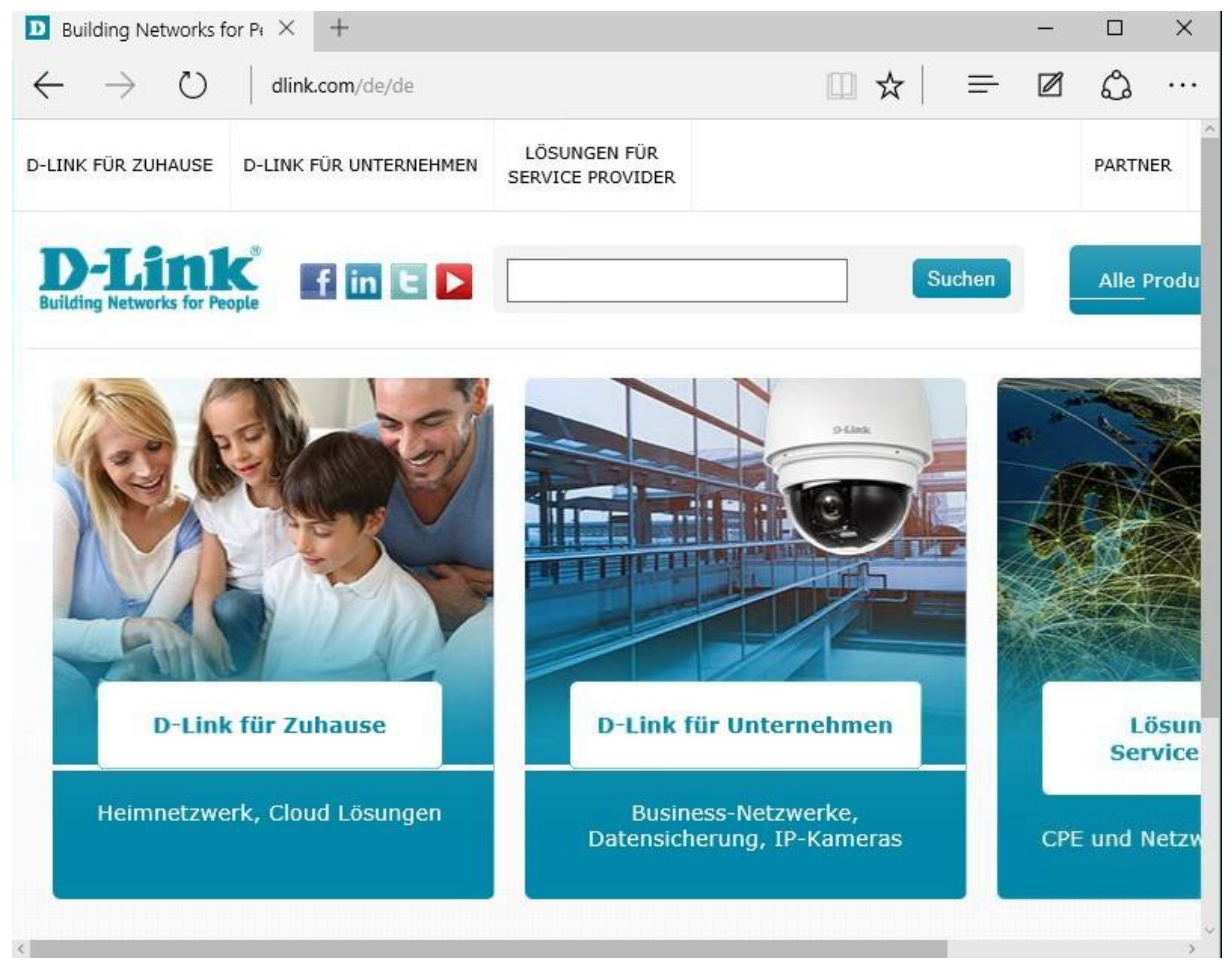

#### **Im DWC-1000 ist der Benutzer nun entsprechend authentifiziert und kann das WLAN benutzen.**

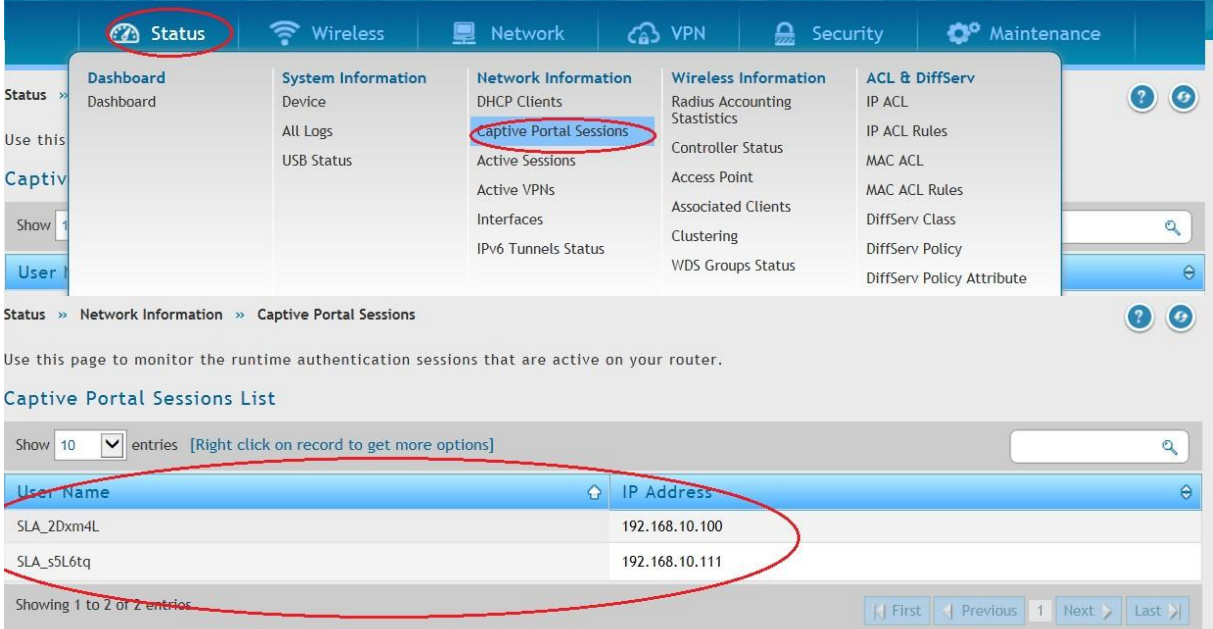